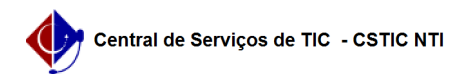

# [como fazer] Protocolo - Painel de Ofícios

## 27/07/2024 00:26:04

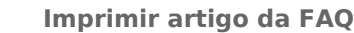

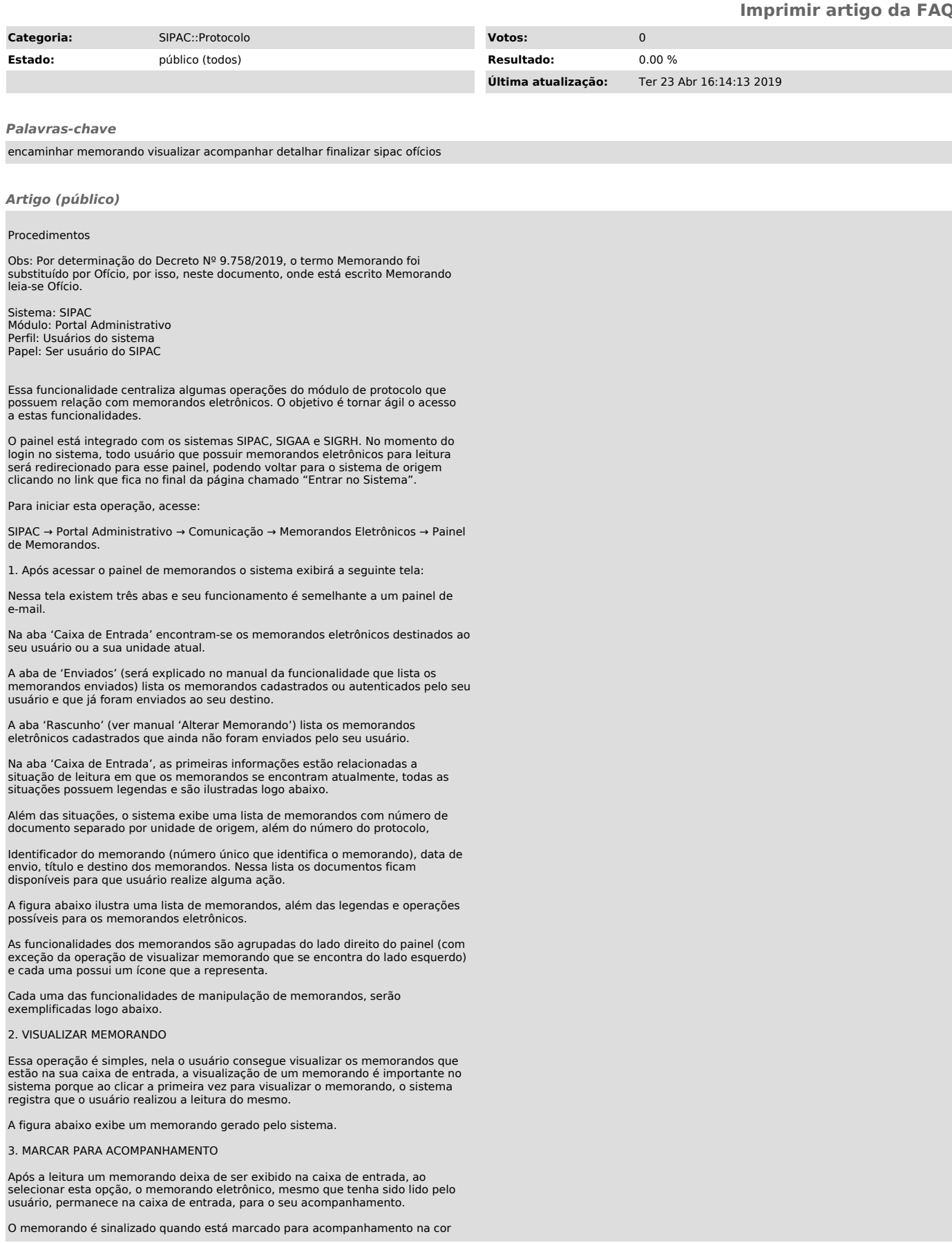

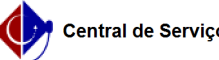

VERMELHA.

A figura abaixo ilustra um memorando marcado para acompanhamento.

4. MEMORANDO DETALHADO

Se o usuário desejar visualizar, de forma detalhada, um memorando específico, ele deve usar essa funcionalidade.

Além das informações gerais de um memorando como número, ano, origem e destino, o usuário visualiza os dados da movimentação do memorando, bem como despachos e o responsável pela assinatura do documento.

A figura abaixo ilustra as informações detalhadas de um memorando.

Se desejar o usuário também pode imprimir o comprovante do memorando.

A figura abaixo ilustra um comprovante de memorando.

5. VISUALIZAR LEITURAS

A leitura do memorando pode ser realizada por diversos servidores. Para verificar quais foram os servidores que realizaram a leitura do memorando basta clicar nessa funcionalidade.

A imagem abaixo mostra a tela de visualização de leitura dos memorandos.

#### 6. RESPONDER MEMORANDO

Esta funcionalidade possibilita o cadastro de memorandos eletrônicos de resposta. Ao receber um memorando eletrônico o usuário poderá cadastrar uma resposta.

Esta resposta será um novo memorando que poderá ter como destino tanto os servidores assinantes do memorando inicial como suas unidades de responsabilidade, além de poder informar outro destino qualquer, entre unidades e servidores.

A figura abaixo ilustra a tela de resposta de um memorando.

Após inserir o destino da resposta, o usuário pode marcar a opção na parte inferior da tela para receber uma confirmação de leitura deste memorando, além da confirmação de leitura o usuário tem a opção de voltar para a tela anterior ou cancelar a operação.

Ao clicar no botão 'Continuar', o sistema direciona o usuário para uma tela em que será possível preencher o conteúdo do memorando. Essa tela é semelhante a etapa dois do cadastro de memorando, a diferença está no campo 'Memorando a Responder' que traz um link que direciona o usuário para o memorando que será respondido, além disso o sistema retorna no campo 'Título do Memorando' as letras RE que identificam que esse memorando é um de resposta.

A figura abaixo ilustra a tela de preenchimento do memorando.

Ainda nessa tela o usuário pode voltar para a página anterior, cancelar a operação, pré-visualizar o memorando que está sendo preenchido, anexar um arquivo ou continuar para a próxima etapa onde será inserido os assinantes do memorando. A imagem a seguir exibe o próximo passo, onde serão inseridos os responsáveis pela assinatura do memorando.

O sistema só permite que chefe, vice e gerente seja responsável pela autenticação do memorando.

Após adicionar os responsáveis pela assinatura o usuário decide se irá gravar o memorando (ele fica disponível para alteração), enviar o memorando (somente se o responsável for quem estiver cadastrando o memorando.Nesse caso o memorando é autenticado automaticamente), pré-visualizar, voltar para tela anterior ou cancelar a operação de cadastro de memorando de resposta.

Caso o responsável não seja o usuário que está cadastrando, o sistema mudará o botão de 'Enviar Memorando' para 'Enviar para Autenticação', onde o responsável definido deverá assinar o memorando.

Após a confirmação o sistema retorna uma tela com o sucesso da operação, nesse momento o memorando foi cadastrado e ficará disponível para autenticação ou será enviado para o destino, caso o assinante do memorando seja o mesmo que cadastrou. A imagem a seguir ilustra o final da operação.

#### 7. ENCAMINHAR MEMORANDO

Essa funcionalidade possibilita o encaminhamento de memorandos eletrônicos. Ao receber esse documento o usuário com nível de responsabilidade ou permissão de leitura (não expirada) poderá encaminhá-lo para outra unidade ou servidor.

A imagem a seguir mostra a tela do destino do encaminhamento de memorando.

Nessa tela o usuário decidirá se o memorando será encaminhando para outra unidade, para uma unidade hierarquicamente abaixo da unidade de origem ou para um funcionário da sua unidade (caso escolha essa opção o sistema abrirá espaço<br>para que o usuário digite o funcionário que receberá o memorando encaminhado).<br>Ao selecionar o destino, será necessário que o servidor informe desse memorando que podem ser 'responsáveis pela unidade', 'responsáveis e<br>secretaria da unidade', 'todos os servidores da unidade' ou 'todos os<br>funcionários da unidade'. Além disso o servidor que está encaminhando o memorando tem a opção de receber uma notificação por e-mail de que o memorando foi lido, para isso basta preencher a opção no final da tela.

Após preencher o destino o usuário poderá voltar para a tela anterior, cancelar a operação ou continuar para concluir a movimentação.

Na próxima tela o usuário poderá digitar alguma observação (opcional) e escolher por encaminhar o memorando, voltar para a tela anterior ou cancelar a

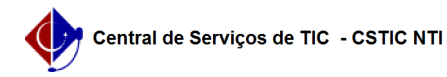

### operação.

A ilustração abaixo exibe a tela de confirmação de encaminhamento do memorando.

Nessa tela o servidor ainda decide se deseja informar um despacho no memorando<br>que será encaminhado, para isso basta clicar na opção 'Informar Despacho'<br>localizado no lado inferior esquerdo da tela, próximo ao botão de Enc

memorando.<br>Ao clicar ne opção o sistema abre um espaço extra para o usuário digitar ou<br>anexar um despacho já pronto, todo despacho cadastrado no sistema precisa de<br>um responsável que deve ser selecionado com base na unidad está cadastrando o despacho, nesse sentido o sistema listará todos os servidores da unidade que está sendo cadastrado o despacho e servidores localizados nessa unidade bem como nas suas unidades filhas. A figura a seguir mostra a tela de confirmação do encaminhamento com a seleção do despacho ativa.

Para finalizar a operação de encaminhamento basta confirmar a operação clicando no botão 'Encaminhar Memorando', diante disso o sistema retorna uma mensagem de sucesso e o memorando será direcionado para o destino.

A figura abaixo ilustra o sucesso da operação de encaminhamento do memorando.

8. FINALIZAR MEMORANDO

A operação de finalizar memorando realiza sua conclusão, uma vez finalizado o memorando desaparece impossibilitando que seja consultado no sistema. As figuras abaixo ilustram a finalização de um memorando.